# YouControl connector to Creatio

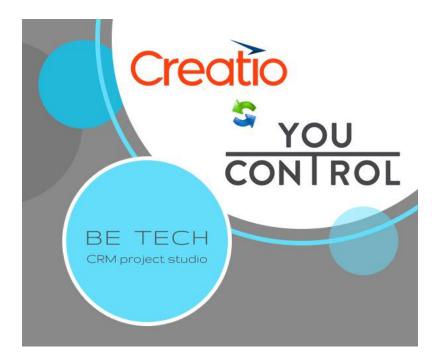

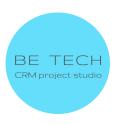

### **Content:**

1. Installing the connector

2. <u>Connector settings</u>

2.1 <u>Entering the API-key in the Creatio system to obtain</u> general information about the Accounts

2.2 Entering the API-key into the Creatio system for receiving an express analysis and checking for communication with the aggressor of the counterparty

3. Using the connector

3.1 Filling out the page of the Accounts

3.2 Express analysis of the Accounts

3.3 <u>Checking the Accounts for communication with the</u> <u>aggressor</u>

4. Errors that may occur when installing the connector

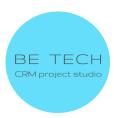

#### 1. Installing the connector

- 1. The user is logged in to the system Creatio
- 2. Go to "Settings"

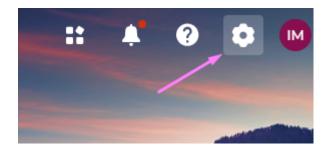

3. Go to "Application Hub"

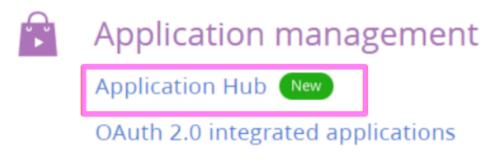

Expected result: the login page to the personal account Creatio opens

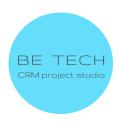

### LOG IN TO YOUR ACCOUNT

#### **BUSINESS EMAIL**

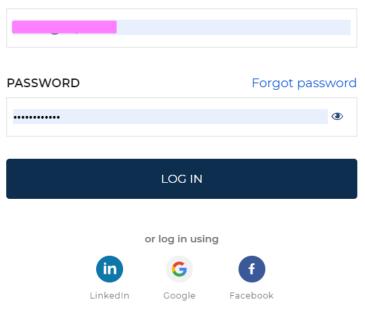

#### Don't have an account?

#### SIGN UP

4. Fill in the fields and log in to the account

Expected result: The application center will open

- 5. Click on "+ New application"
- 6. Select "Install from File"
- 7. Click on "Choose file"
- 8. Select the required file from the PC

Expected result: the page displays "Installing the application This may take a few minutes" INSTALLING THE APPLICATION ON YOUR CREATIO ENVIRONMENT

If the application is installed, the inscription "DONE" appears on the page

9. Click on "Go to the application center"

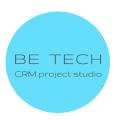

Expected result: The application center opens, and the new application is displayed

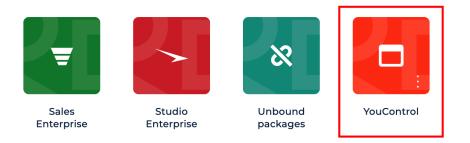

10. Log in to the Creatio system

#### 2. Connector settings

For the correct operation of the connector, you need to get API keys

**Key YouControl key -** API key for obtaining general information about the counterparty.

**Key for express analysis YouControl -** API key for Express analysis and verification of the organization's connection with the aggressor country.

To receive ARI-keys from the YouControl service, you need to contact the responsible manager of the company, who will provide the necessary advice and ARI-keys

Head of Development partnerships - Roman Gerbiy Phone(viber/telegram) - +38 067 905 84 93 Email:

- roman.gerbiy@youcontrol.com.ua

- support@youcontrol.com.ua

#### Information to be provided when applying:

- The company name

- EDRPOU

- e-mail of the contact person (to this e-mail will be sent messages about novelties in the API, as well as messages about changes or problems with registries)

- IP addresses for the whitelist.

#### Test keys

**Pay attention!** Keys have a limited number of attempts and a limited period. When they expire, the application will stop working and you will need to purchase paid keys.

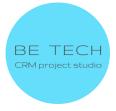

You can get advice or test keys for Express Analysis and communication with the aggressor country (Russia, Belarus) from a YouControl employee *roman.gerbiy@youcontrol.com.ua* Or you can get test keys through the ready-made application form *https://youcontrol.com.ua/services/#services-api* 

## 2.1. Entering the API-key in the Creatio system to obtain general information about the Accounts

1. Go to "Settings"

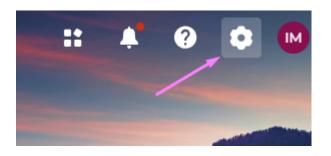

2. Click on "System Settings" in "System Setup"

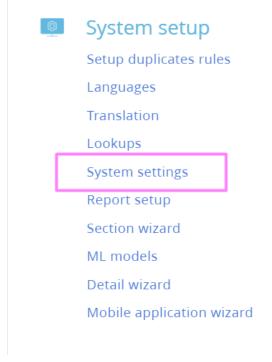

3. Open "Key YouControl"

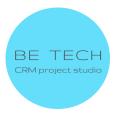

| ♀ Name Contains you ×               |                                    |
|-------------------------------------|------------------------------------|
| Name                                | Code                               |
| Key for express analysis YouControl | BtcApiKeyExpressAnalysisYouControl |
| Key YouControl                      | BtcApiKeyYouControl                |

#### 4. Enter the API key in the "Default value" field

| 1.      | ćey YouContro<br>сьоsе | bl                                      |                                                                    | What can I do for you? | > Creatio<br>8.0.4.1870 |
|---------|------------------------|-----------------------------------------|--------------------------------------------------------------------|------------------------|-------------------------|
| ><br>5. |                        | Key YouControl<br>Text (250 characters) | Code® BtcApiKeyYou<br>Cached ♥<br>Save value for current □<br>user | iControl               | Ŷ                       |
|         | Key                    | YouControl                              |                                                                    |                        |                         |
| ~       | SAVE                   | CANCEL                                  |                                                                    |                        |                         |

2.2. Entering the API-key into the Creatio system for receiving an express analysis and checking for communication with the aggressor of the counterparty

1.Go to "Settings"

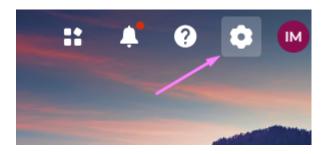

2. Click on "System Settings" in "System Setup"

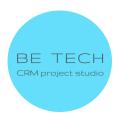

| Ø | ) | System setup              |  |  |  |
|---|---|---------------------------|--|--|--|
|   |   | Setup duplicates rules    |  |  |  |
|   |   | Languages                 |  |  |  |
|   |   | Translation               |  |  |  |
|   |   | Lookups                   |  |  |  |
|   |   | System settings           |  |  |  |
|   |   | Report setup              |  |  |  |
|   |   | Section wizard            |  |  |  |
|   |   | ML models                 |  |  |  |
|   |   | Detail wizard             |  |  |  |
|   |   | Mobile application wizard |  |  |  |
|   |   |                           |  |  |  |

#### 3. Open "Key for express analysis YouControl"

| Name                                              | Code                               |
|---------------------------------------------------|------------------------------------|
| Key for express analysis YouControl               | BtcApiKeyExpressAnalysisYouControl |
| OPEN COPY DELETE                                  |                                    |
| I. Enter the API key in the "Default value" field |                                    |

| Key for expre | ss analysis YouControl              | What can I do for you? > Creation        |
|---------------|-------------------------------------|------------------------------------------|
| CLOSE         |                                     |                                          |
|               |                                     |                                          |
| Name*         | Key for express analysis YouControl | Code* BtcApiKeyExpressAnalysisYouControl |
| Type*         | Text (50 characters)                | Cached 🔽                                 |
| Default value |                                     | Save value for current user              |
| Description   |                                     |                                          |

#### 5. Save

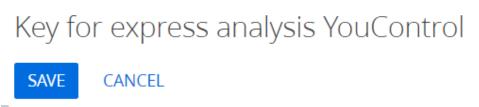

6. When verifying the organization, a contact will be created in the Contacts section

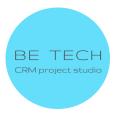

If you are checking your company and do not want to have a duplicate contact of your manager.

#### Go to System Settings

| System settings<br>NEW FOLDER - ADD SETTING ACTIONS - |                                                         | What can I do for you? Crection<br>80.4.1870<br>VIEW - |  |
|-------------------------------------------------------|---------------------------------------------------------|--------------------------------------------------------|--|
| - 🛧 Favorites X                                       | ∮⊐ ▼ Name Contains <b>you</b> ×<br>Name                 | Code                                                   |  |
| Campaigns section settings                            | Key for express analysis YouControl                     | BtcApiKeyExpressAnalysisYouControl                     |  |
| + 🖿 Emails section settings                           | Key YouControl                                          | BtcApiKeyYouControl                                    |  |
| Landing pages section settings                        | Paid request YouScore VAT                               | BtclsPaidPDV                                           |  |
| Leads section settings                                | Paid request YouScore                                   | BtclsPaid                                              |  |
| + 🖿 Administration                                    | Logo - Thank you for your feedback                      | ImageThanksForRaiting                                  |  |
| Agent desktop                                         | Create a director contact when updating YouControl data | BtcCreateDirectorContactYouControl                     |  |
| Approvals                                             | OPEN COPY DELETE                                        |                                                        |  |
| Case registration                                     |                                                         |                                                        |  |
|                                                       |                                                         |                                                        |  |

### Open the Create a director contact when updating YouControl data setting and clear the Default value checkbox

| Create a dire | ctor contact when updating YouControl                     | What can I do for you?         | > Creatio                          |  |
|---------------|-----------------------------------------------------------|--------------------------------|------------------------------------|--|
| CLOSE         |                                                           |                                |                                    |  |
| >             |                                                           |                                |                                    |  |
| Name          | * Create a director contact when updating YouControl data | Code*                          | BtcCreateDirectorContactYouControl |  |
| Туре          | * Boolean                                                 | Cached                         | -                                  |  |
| Default value |                                                           | Save value for current<br>user |                                    |  |
| Description   |                                                           |                                |                                    |  |

#### 3. Using the connector

#### 3.1 Filling out the page of the Accounts

#### 1. The user is in the "Accounts" section

| Accounts  |                 |      |          |          | >               | + New |     |
|-----------|-----------------|------|----------|----------|-----------------|-------|-----|
| Folders - |                 |      |          |          | <b>Q</b> Search |       | З   |
| Name 🔺    | Primary contact | Туре | Category | Industry | Web             |       | + : |

#### Create Accounts

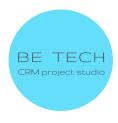

| ← Test                                    |                                 |          |          |
|-------------------------------------------|---------------------------------|----------|----------|
| Fill in the counterparty acc              | cording to EDRPOU YouControl ad | ctions 👻 |          |
|                                           | -                               |          |          |
| Test                                      | Edit account Name • Test        | ×        | ELINE SA |
| Owner<br>Голод                            | Also known as                   |          |          |
| Primary contact<br>Select primary contact |                                 | _        |          |
| Туре                                      | Legal form                      |          |          |

#### 2. Open the page of the Accounts

| Accounts      |         |        |                 |      |
|---------------|---------|--------|-----------------|------|
| Folders 👻     |         |        |                 |      |
| Q Search      | 🖿 Add 🗙 | Name 🗸 | Primary contact | Туре |
| ✓ ★ Favorites |         | 1 Test |                 |      |

#### 3. Fill in the "Code EDRPOU" field in the "Youcontrol" tab

| ← Test<br>Fill in the counterparty according to ED | PRPOU YouControl actions •                         |                      |                                | Save Car | ncel 🙏 🔒    |   |
|----------------------------------------------------|----------------------------------------------------|----------------------|--------------------------------|----------|-------------|---|
| Test                                               | YOUCONTROL ACCOUNT INFO TI<br>Code EDRPOU 22909573 | MELINE SALES         | SERVICE<br>Full Name           |          |             |   |
| Owner<br>Голод                                     | Address                                            |                      | Name of primary contact person |          |             |   |
| Primary contact<br>Select primary contact          | Account status                                     |                      | Actual date                    |          |             |   |
| Type<br>Select type                                | Legal form                                         |                      | Type of person                 |          |             |   |
| Category                                           | VAT payer code                                     |                      |                                |          |             |   |
| 4. Save the page of                                | f the Accounts                                     |                      |                                |          |             | 0 |
| ← Test                                             |                                                    |                      |                                | Save Ca  | ncel 🙏 🔒    |   |
| Fill in the counterparty according to ED           | RPOU YouControl actions -                          |                      |                                | 📭 Feed   | Attachments |   |
| Test                                               |                                                    | IMELINE SALES        | SERVICE                        |          |             |   |
|                                                    | Code EDRPOU 22909573                               | Code EDRPOU 22909573 |                                |          |             |   |
| Owner<br>Голод                                     | Address                                            |                      | Name of primary contact person |          |             |   |
| Primary contact<br>Select primary contact          | Account status                                     |                      | Actual date                    |          |             |   |

5. Click on the button "Fill in the counterparty for EDRPOU"

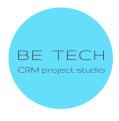

| ← Test                               |            |                 |          |       |           | Close 🙏 🔒            |
|--------------------------------------|------------|-----------------|----------|-------|-----------|----------------------|
| Fill in the counterparty according t | YouCor     | ntrol actions 👻 |          |       |           | 🌆 Feed 🌘 Attachments |
| Test                                 | YOUCONTROL | ACCOUNT INFO    | TIMELINE | SALES | SERVICE   |                      |
|                                      | Code EDRF  | 22909573        |          |       | Full Name |                      |

Expected result: the message "The counterparty data has been successfully filled in.VAT update.The data on the number of employees has been successfully updated." is displayed.

Information on the number of employees will be available on the condition that there are existing employees in the company

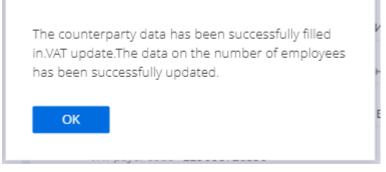

6. Click on "Ok"

Expected result: fields are filled:

- in the "Youcontrol" tab: "Full names", "Address", "Name of primary contact person", "Account status", "Actual date";

| YOUCONTROL    | ACCOUNT INFO        | TIMELINE        | SALES | SERVICE                           |                            |
|---------------|---------------------|-----------------|-------|-----------------------------------|----------------------------|
| Code EDRPO    | ∪ 22909573          |                 |       | Full Name                         | ТОВАРИСТВО З ОБМЕЖЕНОЮ ВІД |
| Addres        | s Україна, 04050, м | істо Київ, ВУЛИ | 1ЦЯ   | Name of primary<br>contact person | АРХИПОВ МИКОЛА ІВАНОВИЧ    |
| Account statu | is Не перебуває в п | роцесі припин   | юн    | Actual date                       | 4/9/2023 8:25 AM           |

#### - in the sidebar, the "Name" field;

|                | ТОВ НВФ "АДРОН" | Edit account              | $\boxtimes$                             |
|----------------|-----------------|---------------------------|-----------------------------------------|
|                |                 | Name *<br>ТОВ НВФ "АДРОН" |                                         |
| Owner<br>Голод |                 | Also known as             | ic                                      |
| Primary cont   | tact            |                           | . , , , , , , , , , , , , , , , , , , , |

- in the "Account info" tab, more details "Address" - "Legal"

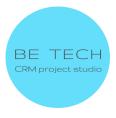

| YOUCONTROL                        | ACCOUNT IN     | NFO TIMELIN  | IE SALES | SERVICE                                     |         |   |
|-----------------------------------|----------------|--------------|----------|---------------------------------------------|---------|---|
| Also known as<br>Enter other name |                |              |          | Business entity<br>Select entity            |         |   |
| Annual revenue<br>Select revenue  |                |              |          | No. of employees<br>Select employees number |         |   |
|                                   |                |              |          |                                             |         |   |
| Addresses                         | + <i>2</i> : Q |              |          |                                             |         |   |
| Addresses                         |                | Full address |          |                                             | Primary | + |

- in the tab "Account info" detail "Contacts" - "Director"

| Full job title | Mobile phone               | Email | + : |
|----------------|----------------------------|-------|-----|
| Директор       |                            |       |     |
|                | Full job title<br>Директор |       |     |

7. If paid System setting Paid request YouScore is enabled

The following fields will be filled in:

- Legal form
- Type of person
- English full name
- English short name

| YOUCONTROL                 | ACCOUNT INFO TIMELINE SAI            | LES SERVICE                       |                              |
|----------------------------|--------------------------------------|-----------------------------------|------------------------------|
| Code EDRPOU                | 00131529                             | Full Name                         | ПРИВАТНЕ АКЦІОНЕРНЕ ТОВАРИС  |
| Address                    | Україна, 89412, Закарпатська обл., У | Name of primary<br>contact person | БІЛАК ОЛЕКСАНДР ОЛЕКСАНДРО   |
| Account status             | Не перебуває в процесі припинен      |                                   | 4/6/2023 6:23 AM             |
| Legal form                 | АКЦІОНЕРНЕ ТОВАРИСТВО                | Type of person                    | Юридична особа (ЮО)          |
| VAT payer code             | 001315207010                         | VAT payer                         |                              |
| English full name          | PRIVATE JOINT STOCK COMPANY "Z       | English short name                | PRJSC "ZAKARPATTYAOBLENERGO" |
| Update information<br>date | 4/10/2023 1:59 PM                    |                                   |                              |

• The number of employees on the YouControl tab

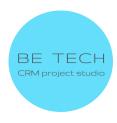

#### 🔼 Number of employees 🎅 🗄 Q

|   | Account             | Year for which information is provided | Minimum number of employees | + : |
|---|---------------------|----------------------------------------|-----------------------------|-----|
| 1 | ПРАТ "ЗАКАРПАТТЯОБЛ | 2,018                                  | 2,000                       | 2,! |
| 2 | ПРАТ "ЗАКАРПАТТЯОБЛ | 2,019                                  | 2,000                       | 2,! |
| 3 | ПРАТ "ЗАКАРПАТТЯОБЛ | 2,017                                  | 2,000                       | 2,  |
| 4 | ПРАТ "ЗАКАРПАТТЯОБЛ | 2,006                                  | 2,500                       | 3,( |

### 8. If the paid system setting Paid request YouScore VAT is enabled The following fields will be filled in:

| /AT | paye | r        |
|-----|------|----------|
|     | /AT  | /AT paye |

• VAT payer code

| OUCONTROL                  | ACCOUNT INFO       | TIMELINE      | SALES  | SERVICE                           |                              |
|----------------------------|--------------------|---------------|--------|-----------------------------------|------------------------------|
| Code EDRPOU                | 00131529           |               |        | Full Name                         | ПРИВАТНЕ АКЦІОНЕРНЕ ТОВАРИС  |
| Address                    | Україна, 89412, За | карпатська об | бл., У | Name of primary<br>contact person | БІЛАК ОЛЕКСАНДР ОЛЕКСАНДРО   |
| Account status             | Не перебуває в п   | роцесі припи  | нен    | Actual date                       | 4/6/2023 6:23 AM             |
| Legal form                 | АКЦІОНЕРНЕ ТОВ     | ЗАРИСТВО      |        | Type of person                    | Юридична особа (ЮО)          |
| VAT payer code             | 001315207010       |               |        | VAT payer                         |                              |
| English full name          | PRIVATE JOINT ST   | OCK COMPAN    | Y "Z   | English short name                | PRJSC "ZAKARPATTYAOBLENERGO" |
| Update information<br>date | 4/10/2023 1:59 PM  |               |        |                                   |                              |

#### 3.2 Express analysis of the Accounts

- 1. The Accounts page is open, where you need to do an Express analysis
- 2. Fill in the "Code EDRPOU" field in the "Youcontrol" tab, if the field is not

#### filled out

| YOUCONTROL     | ACCOUNT INFO | TIMELINE | SALES | SERVICE                           |  |
|----------------|--------------|----------|-------|-----------------------------------|--|
| Code EDRPOU    | 22909573     |          |       | Full Name                         |  |
| Addres         | 5            |          |       | Name of primary<br>contact person |  |
| Account statu  | 5            |          |       | Actual date                       |  |
| Legal form     | 1            |          |       | Type of person                    |  |
| VAT payer code | 2            |          |       |                                   |  |

3. Click on "YouControl Actions" and select "Express Analysis"

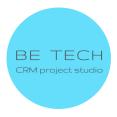

#### ← ПРАТ "ЗАКАРПАТТЯОБЛЕНЕРГО"

| Fill in the counterparty according to EDRPOU |                         |       | YouControl actions 👻                                                           |       |  |
|----------------------------------------------|-------------------------|-------|--------------------------------------------------------------------------------|-------|--|
|                                              | ПРАТ<br>"ЗАКАРПАТТЯОБЛІ | YOUCC | Express Analysis<br>Check for contact with the aggressor<br>ae EDRPOU 00131529 | SALES |  |

### Expected result: the message "Express analysis data successfully updated" is displayed

| Express anal | vsis data successfully updated. |  |
|--------------|---------------------------------|--|
| ОК           |                                 |  |

- 4. Click on "Ok"
- 5. Go to the "Youcontrol" tab

#### Expected result:

- all fields from the group of fields "Express analysis data" are filled

| <ul> <li>Express analysis</li> </ul>  | s data                                |                                        |   |
|---------------------------------------|---------------------------------------|----------------------------------------|---|
| Express analysis date                 | 4/6/2023 4:00 AM                      | Account assessment                     | D |
| Express analysis on<br>the YouControl | https://youcontrol.com.ua/contractor/ | Number of factors that require special | 7 |
| Number of factors to consider         | 9                                     |                                        |   |

#### The meaning of the letters in the "Account assessment" field:

- A No special signals were detected
- **B** It is worth paying attention
- C Special attention is required
- D Extreme close attention is required

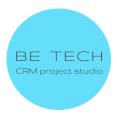

#### - the "Express analysis results" detail is filled

| ^ | Ex | press analysis results 2 : Q |                                  |                        |              |
|---|----|------------------------------|----------------------------------|------------------------|--------------|
|   |    | Factor significance level    | Express analysis name            | Factor group name      | Actual d + : |
|   | 1  | Need to pay attention        | Інформація про кримінальні про…  | Інформація про криміна | 1/18/2023    |
|   | 2  | Need to pay attention        | Зв'язок з національним публічни… | Ризикові зв`язки       | 4/6/2023     |
|   | 3  | Need special attention       | Обмежена компетенція посадов     | Правосуб'єктність      | 4/10/2023    |
|   | 4  | Need to pay attention        | Відкриті виконавчі провадження   | Заборгованість         | 4/6/2023     |

#### 3.3 Checking the Accounts for communication with the aggressor

- 1. The page of the Accounts is open, where you need to check the connection with the aggressor
- 2. Fill in the "Code EDRPOU" field in the "Youcontrol" tab, if the field is not filled out

| YOUCONTROL    | ACCOUNT INFO | TIMELINE | SALES | SERVICE                           |  |
|---------------|--------------|----------|-------|-----------------------------------|--|
| Code EDRPC    | U 22909573   |          |       | Full Name                         |  |
| Addre         | 55           |          |       | Name of primary<br>contact person |  |
| Account state | IS           |          |       | Actual date                       |  |
| Legal for     | n            |          |       | Type of person                    |  |
| VAT payer cod | le           |          |       |                                   |  |

3. Click on "YouControl actions" and select "Check for contact with the aggressor"

#### ← ПРАТ "ЗАКАРПАТТЯОБЛЕНЕРГО"

| Fill in the counterparty according to El | DRPOU | YouControl actions 👻                 |       |
|------------------------------------------|-------|--------------------------------------|-------|
|                                          | YOUCO | Express Analysis                     | SALES |
| ПРАТ<br>"ЗАКАРПАТТЯОБЛІ                  |       | Check for contact with the aggressor |       |

Expected result: the message "Express analysis data successfully updated" is displayed

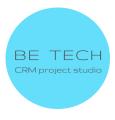

Express analysis data successfully updated.

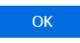

- 4. Click on "Ok"
- 5. Go to the "Youcontrol" tab

Expected result:

- all fields from the group of fields "Check for connections with the aggressor" are filled

| Check date                     | 4/10/2023 4:00 AM | Test results on the<br>YouControl website | https://youcontrol.com.ua/contractor/ |
|--------------------------------|-------------------|-------------------------------------------|---------------------------------------|
| umber of suspicious<br>factors | 1                 | The number of identified important        | 0                                     |

| ^ | The results of the test for connecti | ions with the aggressor $ \mathcal{Z}   :   Q $ |                   |                |
|---|--------------------------------------|-------------------------------------------------|-------------------|----------------|
|   | Factor significance level            | Express analysis name                           | Factor group name | Actual dat 🕂 🗄 |
|   | 1 Need to pay attention              | Контрагент має історичний зв'яз                 | Ризикові зв`язки  | 4/10/2023      |

#### 4. Errors that may occur when installing the connector

- 1. Unknown error. Please, contact BeTech Support at marketplace@btbpm.com to resolve
- 2. 400 Error while receiving data. Check the correctness of the EDRPOU code, and try to repeat the request in a few minutes
- 3. 401: API keys missing or invalid. Check the correct filling of the API keys in the System settings, or check the relevance of the API keys in YouControl technical support. <a href="mailto:support@youcontrol.atlassian.net">support@youcontrol.atlassian.net</a>
- 4. 403: Error while receiving data. Contact the manager of YouControl and clarify the relevance of the contract. The contract may have expired or all available requests have been used

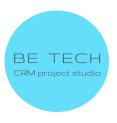

5. 404: Account with this EDRPOU code does not exist or the information is missing

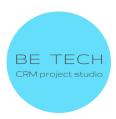